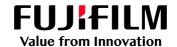

# How to Apply Adjust Invert Text/Line Weight

GX Print Server for B9 Series Copier/Printer

Version 2.1

### Overview

This exercise will demonstrate the ability to make changes to the default "Adjust Invert Text/Line Weight" setting. This feature is able to modify the outline to a specified density and achieve clearer, sharper printed results for text/line elements. It can be used to improve image quality when a design has reversed text and fine lines (i.e white text on a black solid).

## Objective

By the end of this exercise you will be able to:

- · Find the location of the setting on the GX Print Server
- · Make an adjustment to the default value
- Compare the results

# 

# ### Apt Local Process of the Control of the Control of the Contr

# Adjust Invert Text Line Weight

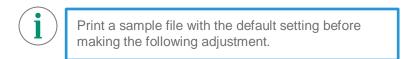

1. In the shortcut area, select [Import Jobs].

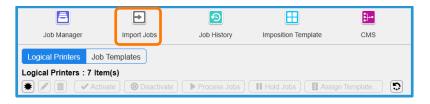

- 2. Select a sample job to import
- Select [Hold] in [Operation After Importing] and [template\_default] in [Template] and then click [OK].

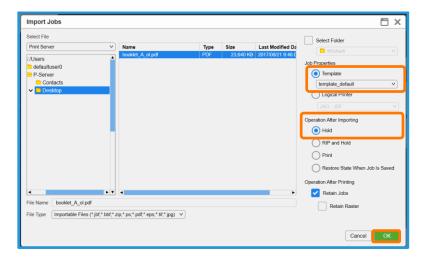

- 4. Double-click the imported job to display job property.
- Select [Advanced Settings] > [Image Quality].

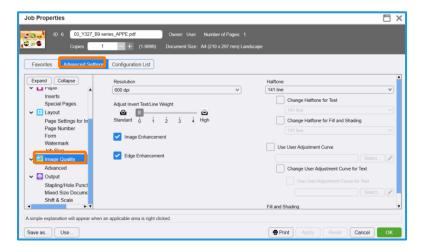

6. Choose the required level of [Adjust Invert Text/Line Weight].

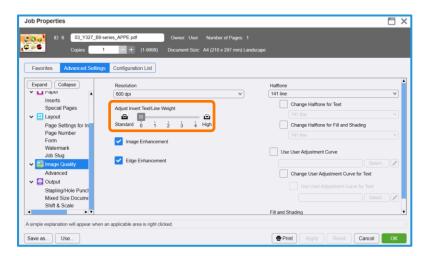

7. Click [Print] to print.

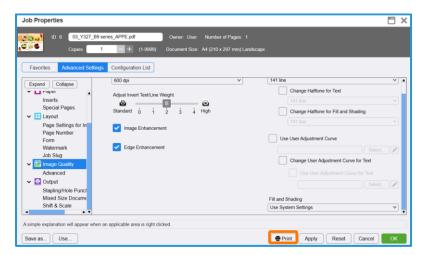

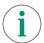

Print a sample file with your new settings to compare to the defaults.

Congratulations you have now completed this exercise.